# 11.2 自工事の検索

### 1)「排出事業所情報」画面を表示して エ事検索 ボタンをクリックします。

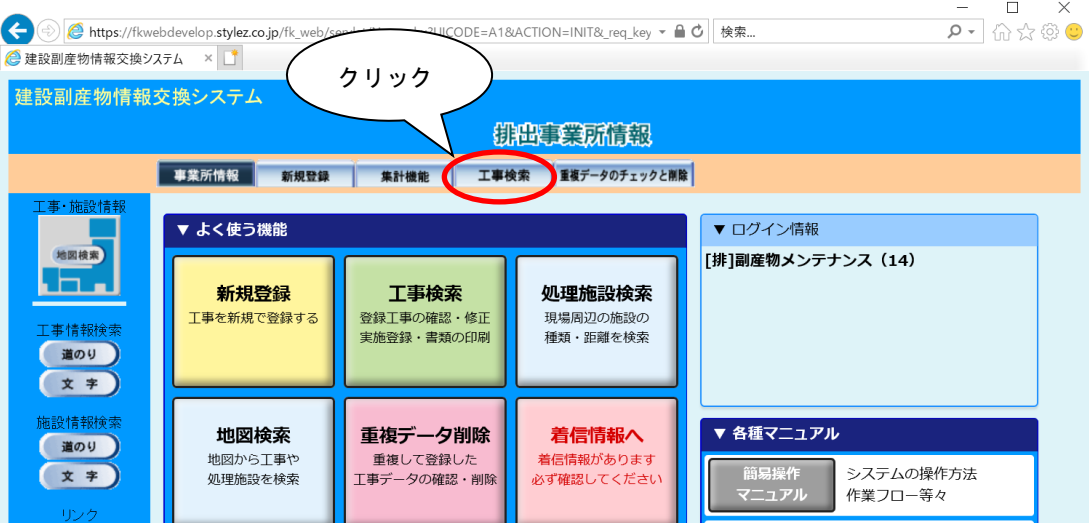

②「工事検索条件」画面が表示されましたら、検索条件を入力します。 検索条件の入力が終わりましたら、 確定 ボタンをクリックします。

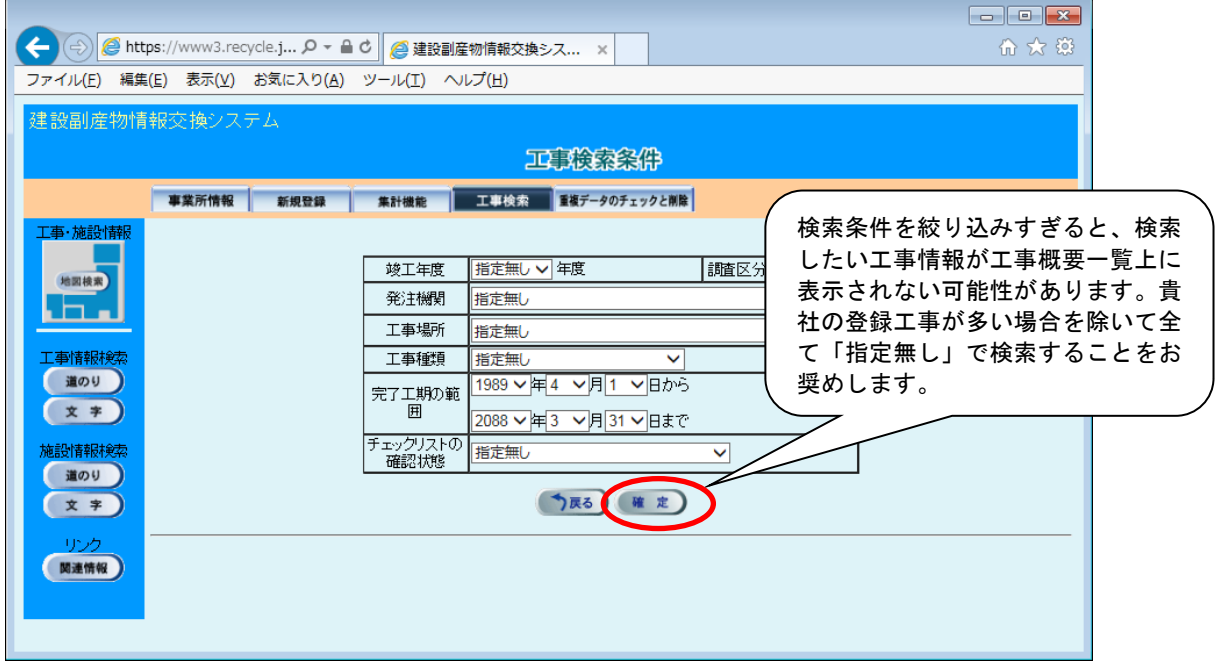

検索条件項目の説明を、次頁に示します。

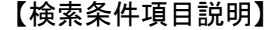

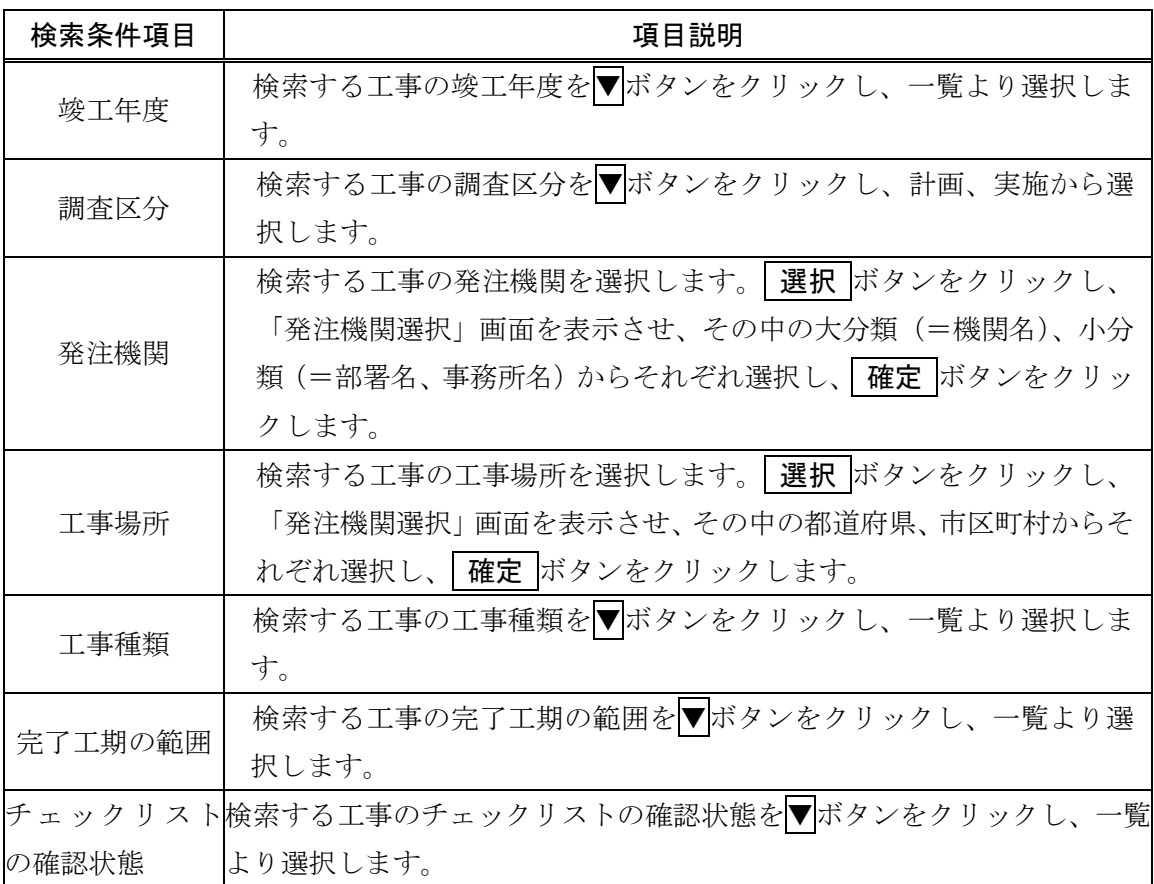

#### ③「工事概要一覧」画面が表示されます。

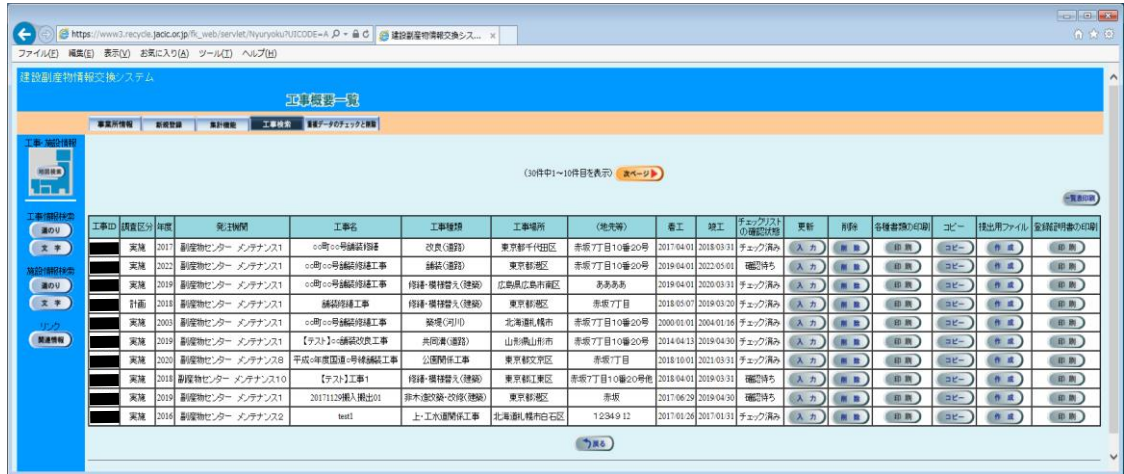

## 検索結果項目の説明を、次頁に示します。

#### 【検索結果項目説明】

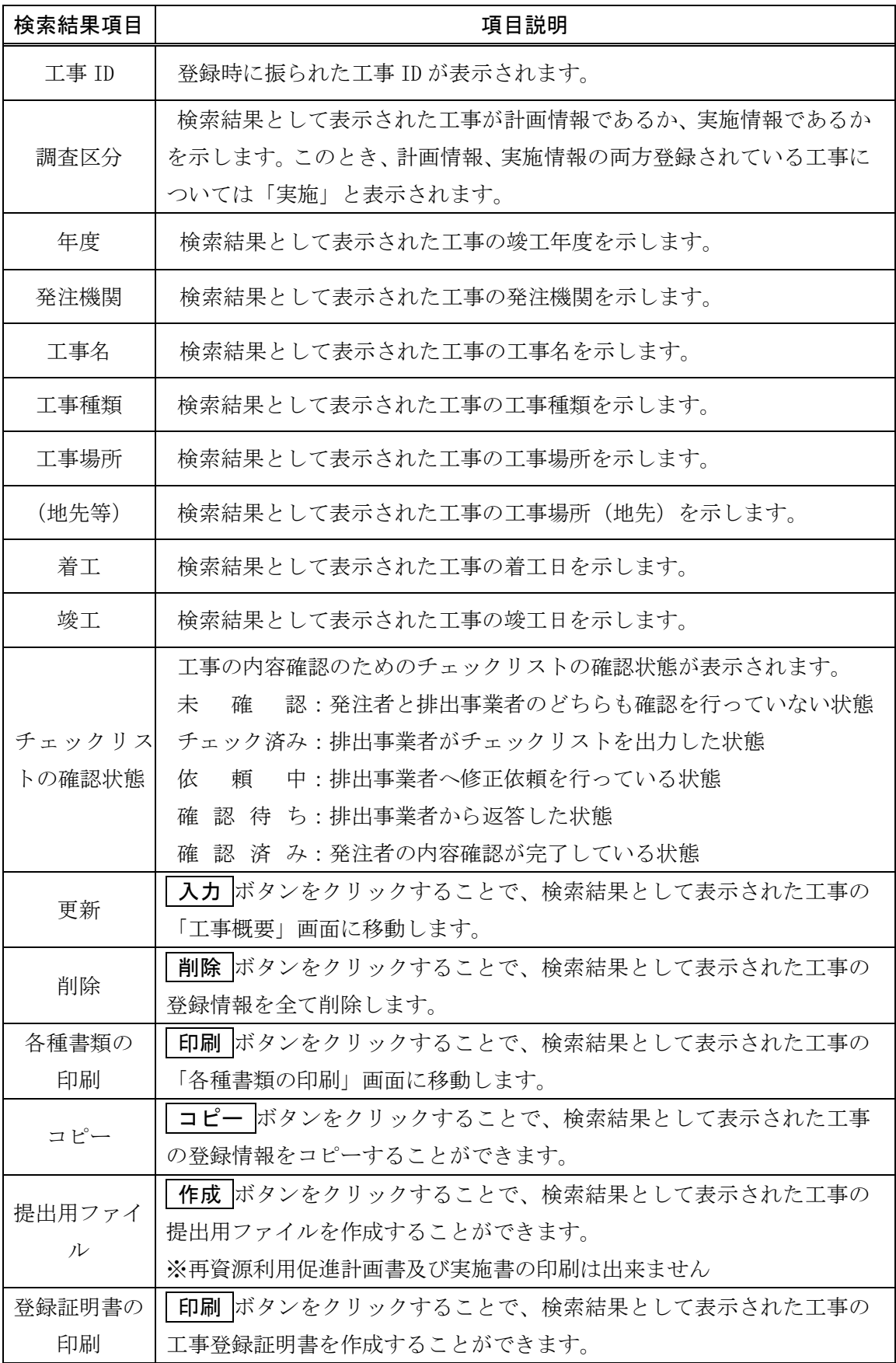